# Interface

Lorain County Computer Users Group www.LCCUG.com info@LCCUG.com Volume 20 Number 6 June 2008

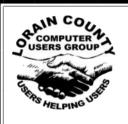

Inside This Issue

President's Letter Pg

LCCUG Officers List

Pg 2

June Programs Pg 3

Minutes Pg 4

Treasurer's Report Pg 4

Genealogy Pg 5

Acronis True Image Pg 6

July Picnic News Pg 8

Classes, Workshops & SIGs Pg 9,10,11

. g c, . c, .

ubuntu Linux

Pg 10

Google Earth Pg 12

Pinnacle PCTV USB Pg 14

Genealogy Class Update

Power Supply Tips Pg 16

The Art of Keeping Cool

Pg 17

A Tale of Two Cameras

Tips & Terms Pg 19

Map Pg 20

Read about New Coffee Klatch

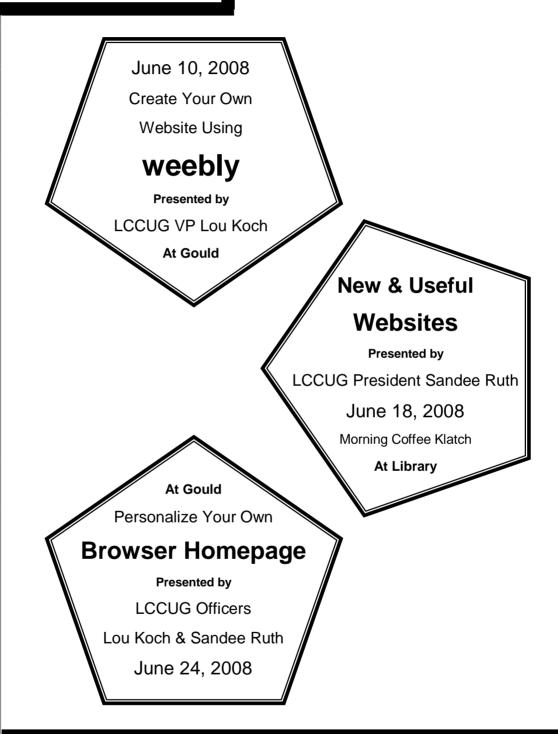

Monthly Meetings Held At Gould Auditorium 2nd Floor, St. Joseph Community Center, Lorain, OH 5:30 PM Doors Open With Outer Lobby Q & A Sessions 6:45 PM Meeting & Presentation Begins

# A Word From Our President

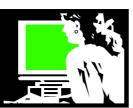

# President's Message New club meeting added:

June 18, 2008 10 am - noon

In 1990 the Lorain Public Library decided to help organize a community computer user's group. Home computers were just becoming popular and many residents turned to the library for help in learning to use this new kind of technology. The Library decided that if a computer user's group was available, the members could help each other. They put out a call to interested community members and thus, the Lorain County Computer Users Group was born.

Over the years, the club grew and exceeded the size of the Library's meeting rooms and became more independent of them.

Now as the needs of the community are shifting again, we are joining with the Library again for a new monthly meeting. We will be using the Library's large meeting room that has recently been outfitted with new multimedia equipment.

So join LCCUG as we explore a third meeting per month. This new meeting will be held on the third Wednesday of each month from 10 am - noon at the Lorain Public Library,  $351 6^{\text{th}}$  St. The Library is helping to promote this joint venture by advertising it to the library users and the community at large.

Join us for this informal meeting, for coffee and an informal demonstration of using computers. At the June meeting we will be exploring new websites and reviewing tips and tricks for navigating the web.

This series of meetings will be great for those who don't like to go out in the evening and those who are looking for a presentation that is geared more to the home user.

Everyone is encouraged to come with their ideas of how to make this learning opportunity fun and informative and **bring a friend!** 

Sandee

| LCCUG Officers For 2008         |                                          |  |  |  |  |  |
|---------------------------------|------------------------------------------|--|--|--|--|--|
| President                       | Sandee Ruth president@lccug.com          |  |  |  |  |  |
| Vice President                  | Lou Koch<br>vp_programs@lccug.com        |  |  |  |  |  |
| Secretary                       | Don Hall secretary@lccug.com             |  |  |  |  |  |
| Treasurer                       | Micky Knickman treasurer@lccug.com       |  |  |  |  |  |
| Newsletter Editor               | Pam Rihel newsletter@lccug.com           |  |  |  |  |  |
| Web Page Editor                 | Kaye Coller<br>webpage@lccug.com         |  |  |  |  |  |
| Statutory Agent                 | Sandra Ruth statutory_agent@lccug.com    |  |  |  |  |  |
| Director of<br>Membership       | Edie Lewandowski<br>membership@lccug.com |  |  |  |  |  |
| Director of<br>Advertising      | Temporarily Filled by<br>Peter Bateman   |  |  |  |  |  |
| Director of<br>Public Relations | Ken Ritchey public_relations@lccug.com   |  |  |  |  |  |
| Director of<br>Education        | Open education@lccug.com                 |  |  |  |  |  |
| Hospitality<br>Director         | Keith Kuhn                               |  |  |  |  |  |

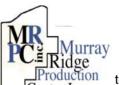

# Special Thanks

roduction to those at the Murray Ridge Production Center in Lorain, a worksite of the Lorain County Board of Mental Retardation, for collating, folding, and stapling our newsletter. If any other organizations or businesses would like to acquire their help, contact them at (440) 284-2720 or www.mrpcinc.com.

**Newsletter Editor:** Pam Rihel using Microsoft Publisher, Corel Paint Shop Pro X & American Greetings CreataCard

This Month's contributors: Micky Knickman, Lou Koch, Edie Lewandowski, Sandra Ruth, Kaye Coller, Don Hall, Ken Ritchey, Ira Wilsker, Marty Sems, Bill James, Jeff Goldstein, Kathryn Dolan, Kylee Dickey, Dan Hanson, Smart Computing Magazine, APCUG, and Microsoft Office art online.

Printing Done In House Assembly Done By: Murray Ridge Production Center of Lorain, OH.

Volume 20 Issue 6 | Page 2 June 2008 | Interface

# **TUESDAY**

June 10, 2008

**Gould Auditorium** 

# YOUR OWN WEBSITE Using WEEBLY

Presented By: Lou Koch

Have you ever thought that it would be nice to have your own website, but creating one would be too complicated, difficult and expensive? Well, **WEEBLY.COM** - an online website - makes it quick and easy. You don't have to know HTML or need any special software, just log onto the website and copy and paste your content ... and best of all it is free.

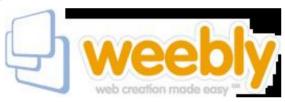

# With WEEBLY you can:

- Create a website & blog
- Switch designs on the fly
- Drag and drop interface
- Host your existing domain for free

At tonight's meeting Lou will demonstrate the capabilities of **WEEBLY** ... in fact during the meeting we will develop and publish a website as you watch. It is really simple and fun.

# TUESDAY

June 24, 2008

**Gould Auditorium** 

# **BROWSER HOMEPAGES**

Done the Way You Want Them

Presented By:

Sandee Ruth and Lou Koch

When you log onto the internet with Internet Explorer or Mozilla Firefox or any other browser, you can select the page which opens—your homepage. You can set up your homepage so that much of the information that you search for frequently is right there on one webpage.

MyYahoo, IGoogle, NetVibes - among others - offer users the ability to customize the content and appearance of their homepages. You can display TV listings, local movies, stock quotes, travel info and much, much more which will be available anytime you open your personalized homepage.

Tonight Sandee and Lou will discuss some general concepts which are similar in all of these websites and then demonstrate how to add these features to some of the popular customizable webpages.

Tonight is a program which will help you take control of your web browsing experience by configuring your computer to reflect your personal tastes and preferences.

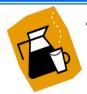

The Lorain Public Library and LCCUG are co-sponsoring a new computer series on the third Wednesday of each month

# **Computer Coffee Klatch**

First Meeting - June 18 at 10 AM - in the new media room at the Lorain Public Library

Join us for coffee and a presentation of <u>NEW AND USEFUL WEBSITES</u>. During the demonstration we will discover tips and tricks for navigating the Web.

This program is an informal gathering for those who want to learn more about computers the fun and easy way. Join us for an information gathering in the first meeting of the series as we explore and demonstrate how to use a computer.

We ask that you register for this program by calling 244-1192 ext. 272.

June 2008 | Interface Volume 20 Issue 6 | Page 3

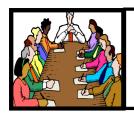

# Executive Board Meeting Minutes

# **MAY 6, 2008**

Attending were Sandee Ruth, Lou Koch, Don Hall, Micky Knickman, Pam Rihel, Kaye Coller, Edie Lewandowski and Ken Ritchey.

Ken reported we have the Mill Hollow shelter #4 from 1 - 5 PM, July 20th for the annual picnic.

The board searched for various ways for us to promote new membership. Informing the public by newspaper, radio, cable were discussed.

Edie was authorize to purchase 10 of the LCCUG glass gifts for presenters.

Lew gave a rundown of programs for June and contacts he is working on for future meetings.

The board agreed with Edie's recommendation we have Workshop Players theater buy outs only in the spring and fall.

Ken moved, Edie seconded, to adjourn the meeting.

| LCCUG Treasurer's Report |                                  |           |          |  |  |
|--------------------------|----------------------------------|-----------|----------|--|--|
| 4/3                      | Beginning balance                | \$        | 7,163.73 |  |  |
|                          | single memberships               | \$        | 375.00   |  |  |
|                          | family memberships               | \$        | 37.50    |  |  |
|                          | raffle donations (incl. Acronis) | <b>65</b> | 1,043.30 |  |  |
|                          | Newsletter Sponsorships          | <b>65</b> | 200.00   |  |  |
|                          | Newsletter expenses              | \$        | (61.79)  |  |  |
|                          | Internet expenses                | <b>65</b> | (15.00)  |  |  |
|                          | 2008 picnic expenses             | \$        | (20.00)  |  |  |
| 5/8                      | LCCUG Certificate of Deposit     | \$        | 5,187.03 |  |  |
| 5/8                      | General Fund balance             | \$        | 3,535.71 |  |  |

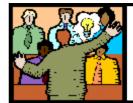

# General Meeting Minutes

# **MAY 13, 2008**

President Sandee Ruth called the meeting to order. A motion to accept the minutes as shown in the April issue of the interface was made by Edie Lewandowski, seconded by Richard Long. Motion Passed.

We had 1 guest and 1 new member tonight.

Neil Higgins talked of teaching a new Linux course using Ubuntu 7.10. He would have a sign up sheet for those interested at the back of the auditorium.

Sandee mentioned the upcoming picnic July 20th, the meeting of the Photo Group May 19 at the library and the "COFFEE KLATCH" at 10AM at the library.

Pam reminded members her Genealogy class will meet Thursday, May 15th, where she will guide us in finding female ancestors.

Ron Dix gave a program on using the free photo editing software GIMP. He showed photos he had taken and how he managed to improve them using different tools in the software program. The software can be downloaded from gimp.org.

Richard Long won the money raffle, Ed Niemiec won the first software/hardware raffle.

Don Gilbert moved, John Dunn seconded that the meeting be adjourned.

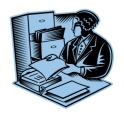

Volume 20 Issue 6 | Page 4 June 2008 | Interface

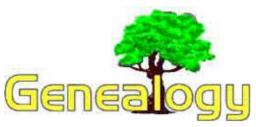

Kaye Coller caseycatnip@gmail.com

# **Vital Records:** What are they and where can you find them?

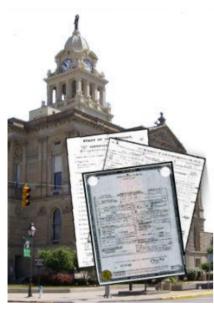

If you've done any genealogy research at all, you've probably heard the term Vital Records. Just in case you're not clear what they are, here's a quick explanation. Vital Records are records of births. marriages and deaths - events in a person's life important for finding your family history. These records have been kept in some form for a long time by most countries. Often they were kept

by the governments, local, county, state and/or country.

You can learn many things from these records. Birth records will usually have the child's name, race, gender, date and place of birth, and parents' names. Other information may also be given. The parents ages and occupations, for example. Often the child's place in the family will be given letting you know how many children have already been born to that mother.

Adoption Records may also be considered Vital Records, but they are usually sealed by law. However, it is possible to petition the court for approval.

From a marriage record, you'll probably find out the names of both sets of parents of the bride & groom along with the full names of the happy couple. It will also give the location and date of the wedding and possibly who performed the ceremony. You could find many other bits of information such as the occupations of the bride and groom, whether either has been married, divorced, or widowed, and more.

Death records can contain a lot more information than just the person's name, date and place of death. They

commonly tell the age of the deceased, cause of death, exact time of death, date and place of birth, occupation. The spouse's name may be given including the wife's maiden name. Sometimes the funeral home and cemetery names are given.

As you'd expect, divorce records usually give both parties' names, date of marriage, and date of divorce. Other information may include the children's names and birth dates and reasons for the divorce.

Other types of records are often included in the Vital Records category. These include Wills (written by the person) and Estates (record created when there is no will), Guardianships, Prison Records, Social Security records, Naturalization Papers, Passports, Passenger Records, Census Records, and Medical Records. Most of these you won't find tucked away in drawers or boxes in a relative's home, unfortunately. You have to go to the source.

Since most of us can't go wandering around the world looking for information about our ancestors, the first place to find vital records may be online. When you start your online search there are so many sites, you may be overwhelmed. Here are a few to start with: http://home.att.net/~wee-monster/vitalrecords.html includes both free and payment required sites for USA records. http://www.deathindexes.com - is a directory of online death indexes listed by state and county. Included are death records, death certificate indexes, death notices & registers, obituaries, probate indexes, and cemetery & burial records. You can also find information here about searching the Social Security Death Index online. http://www.vitalrec.com is an excellent site that helps you write for vital records. You can find out what and where to write or you can also apply online. However the fastest way to obtain records is often in person. This site will tell you where to go, how to apply, what else is available, how much the record will cost. etc.

If you've dealt with original records already, you know who difficult to decipher they can be. Your ancestor may even have spelled his name differently at different times. Look for different spellings, for example, Moore, Mohr More Mor. An **a** might look like an **o**, or an **e** like an **l**. If you can't find someone where you think he/she should be, widen your area of search. Those of us bitten by the genealogy bug have to be real detectives most of the time if we want to succeed. But isn't it fun!

## **Next Month - Get Organized!**

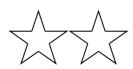

June 2008 | Interface Volume 20 Issue 6 | Page 5

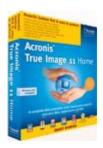

# Using Acronis True Image 11 Home – a brief tutorial

by Micky Knickman

Since we had such an interest lately in the Acronis True Image 11 Home backup software and, since backing up your hard drive is so important for users, I decided to write this brief tutorial for using the True Image software.

If you have a previous version of Acronis True Image, just install the new version over top the old. There is no need to uninstall the old version first.

After installing True Image 11, the first thing to do is register your serial number on Acronis' web site and download any updates if they are available. As of 05/25/2008, the latest version of Acronis True Image 11 Home is from November, 2007. The CDs that club members recently purchased are already up to date. To check your version, run True Image, then click on Help, then About... The version should be listed at the top of the newly opened window: Acronis® True Image Home® version 11.0 (build 8,053).

## Creating Your Rescue Disk CD.

I, myself, have created multiple rescue disks that I keep in various places so I always have one on hand. If you've already created a rescue CD, you can also duplicate that one using your favorite CD copying software.

To create a new bootable Rescue CD, run the program and click on Tools, Create Bootable Rescue Media. Insert a blank CD into your CD burner and follow the prompts in the Acronis Media Builder window. To make life easier for you, you might want to tell Acronis to start automatically after 10 seconds when using the Rescue CD. By default, the rescue CD will boot Windows normally if no option is selected. Since the whole purpose of booting from the Rescue CD is to run Acronis, you might want to change the default action. In the Acronis Media Builder window, after clicking Next, you'll see the Rescue Media Contents Selection page. Highlight the Acronis True Image Home (Full version) entry in the left pane and then check off the checkbox on the bottom of the right-side pane that is labeled "Start automatically after 10 sec". Click Next, **Next** again and then choose your CD burning options. Click **Next** again and then click **Proceed** to create your Rescue CD. Once created, store the CD in a safe place for when you will need to restore your backup image to a new hard drive.

#### **Backing Up You Complete Hard Drive**

Now that you have your Rescue CD, let's get down to the really important matter of backing up your impor-

tant data to protect against a hard drive failure or corruption.

# **Using CDs Or DVDs**

The Acronis software will create backups onto optical media (CD-R, CD-RW, DVD-R or DVD-RW) but I don't recommend doing so unless you're creating the equivalent of "Factory Restore Disks" for your computer that you will keep safely stored somewhere. When you restore a backup that's on optical media. Acronis will do a lot of "disk swapping" if you want to mount the backup image or change the partition size of the restored image. This means that Acronis will keep asking you to insert disk 1, then disk 2, etc. over and over (and over) again before it actually starts the task of restoring your image. If your backup will fit on one DVD (or, heaven forbid, one CD), then you should be fine. Or, if you've backed up onto multiple DVDs and you just want to restore a backup using the same size partitions as the original backup with no changes, then the backup process will not do the "disk swapping" dance. If you back up to an external hard drive that's large enough to hold the entire backup on it, then you can mount the image to explore & copy individual files or change the partition size of the restored disk and it won't need to swap disks, either.

One last warning about backup up onto multiple DVDs, etc. is that, when restoring you should **place the LAST disk of the backup series in the drive** for the backup process to read first. Otherwise, you may get an error message stating that the **image is corrupted!** This can be very scary in an emergency when you're counting on your hard drive backup to pull you out of a crisis.

### **Using An External Hard Drive**

The process I'll outline is for backing up an entire hard drive (including the boot sector and Operating System) onto an external hard drive.

Start Acronis, then click **Backup and Restore** under the Pick a Category heading in the middle of the window. Click **Backup** and the Create Backup Wizard window opens.

Click **Next** to continue. Select the radio button labeled "My Computer" and click **Next**. Since we are creating an image of the entire hard drive, select the radio button labeled "Disks and partitions" and click **Next**.

On the next window, make sure the check box next to the drive you are backing up is checked. If the box

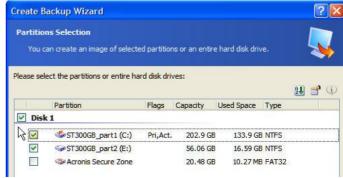

Volume 20 Issue 6| Page 6 June 2008 | Interface

next to the drive label is filled in with a green square, that means that one or more partitions will not be included in the backup. Be careful not to accidentally exclude a partition from the backup. This is especially important for owners of PCs from vendors who put their "Rescue" or "Factory Restore" data on a hidden partition on the primary hard drive. If your hard drive crashes, that "Rescue" partition is toast!

Click **Next**. Click **Next** to skip the Source Files Exclusion page; we won't exclude any file types from our backup. You may be prompted with an informational dialog box listing the types of backups available—just click **OK** to dismiss this dialog box.

The next window asks to specify a destination for the backup archive. Direct Acronis to use your external hard drive and give the backup archive a descriptive name. I like to use the computer information and the date. For example: P4\_3GHz\_20080525.tib would be the filename for a backup of my Pentium 4, 3GHz PC that was done on 05/25/2008. Don't forget to highlight the drive letter of your external hard drive in the left pane of the window (you might need to expand the My Computer folder to see all the drive letters).

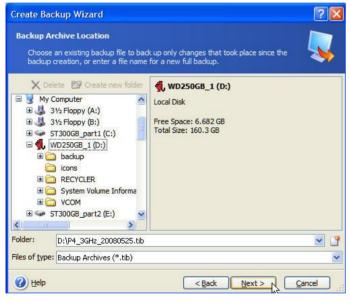

Then click **Next**. Select "Create a new full backup archive" radio button and click **Next**.

On the next window, select "Set the options manually" and click **Next**. Click on Compression level and set it to High to save disk space; click on Additional settings

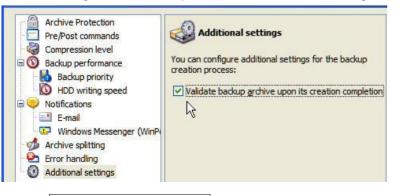

and check the box to validate the archive after creating it. This will almost double the time necessary but you want to make sure your backup is valid for when you might need it in a crisis. Then click **Next**. (If you are writing your backup to DVDs, you will also click Archive splitting and select the radio button labeled "Fixed size..." and specify "4.7 GB– 4.7G DVD Drive".)

The next window allows you to enter comments about the current backup. Click **Next** to continue. A summary page is displayed. Check it over, then click Proceed

### **Restoring Your Backup**

You'll probably run the Acronis restore when your hard drive fails and you install a replacement drive. Connect your external hard drive to the PC, boot from the Rescue CD that you previously created and select Acronis True Image 11 Home (Full version).

The Restore Data Wizard opens. Click **Next**. Drill down into the My Computer folder to find the drive letter and file name of your external hard drive backup. Highlight it and click **Next**.

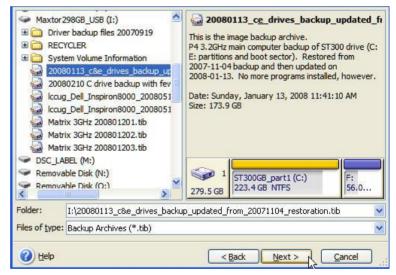

Select the radio button labeled "Restore disks or partitions" and click **Next**. Check the box next to the new hard drive you've installed (most likely Disk 1) and click **Next**. You may need to click on Disk 1 again in the next window and click **Next**. Follow the prompts, usually clicking **Next** until you get to the summary page and then click **Proceed** to actually restore your backup onto the new hard drive

Once the restoration has completed, remove the Rescue CD from the drive and reboot normally. Your computer should reboot to the same state as when your backup was created.

## **Documents Only**

You can also backup just your Documents with Acronis, but make sure you always have at least one backup of your entire hard drive.

Acronis True Image 11 Home can be a real life saver in an emergency. Remember to make regular backups and keep them safely stored!

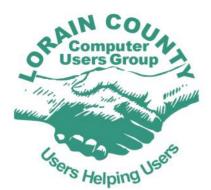

# LCCUG Family Picnic July 20, 2008 1-5 PM

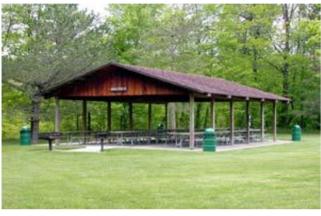

# **Vermilion River Reservation**

51211 North Ridge Road Vermilion, OH 44089 (440) 967-7310

# **Important FOOD Info**

Bring a side dish big enough to feed a family and drinks for your family and friends who will be attending.

The club will supply hamburgers, hotdogs, buns, condiments & needed grill supplies.

# **Pre Registration is REQUIRED!**

For Club to purchase the needed amount of meat and other supplies, we need to know:

- Number of Adults and Children 13 & over attending
- Number of Children 12 & under attending.

Please notify Ken Ritchey at 440-244-4639 or e-mail public\_relations@lccug.com by July 7of the number attending.

If you could, please indicate what you might be bringing for your side dish. As the reservations come in, we will send out an Ediegram telling those who have not registered yet, what we still need.

See You At The Picnic!!!

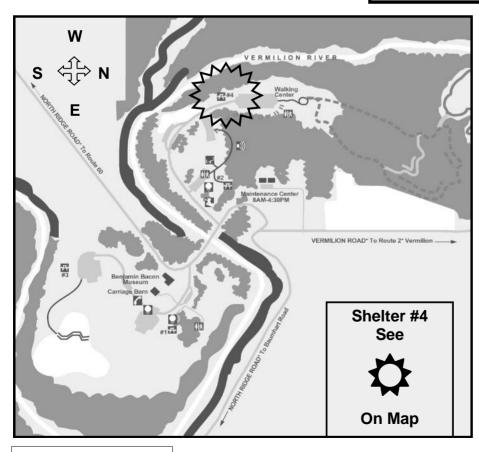

# Great Food Games & More

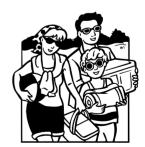

Family and Friends Welcome...

Volume 20 Issue 6 | Page 8

# NEED HELP?—

# Here's Who to Contact:

### **Neil Higgins**

440-967-9061 - higgins.neil@gmail.com Evenings 6 p.m. -10 p.m. + Weekends Hardware, Windows Operating Systems, Tweaking your system

#### Micky Knickman

440-967-3118 - micky@knickman.com Evenings 6 p.m. -10 p.m. + Weekends General Software Configuration, Hardware Installation, Basic to Advanced Windows

#### Lou Koch

440-985-1585 - Ikkoch@centurytel.net Microsoft Office: Excel, Word, PowerPoint, Publisher, Access, & Outlook, Basic to Advanced Windows

#### Edie Lewandowski

440-282-4188 - elew@erienet.net daytime – midnight Desktop Publishing, General File Management, Eudora Email, MSWorks Tools.

#### **Richard Barnett**

440-365-9442 - Richard216@ aol.com Evenings & Weekends General Software Configuration, HardwareInstallation, Basic to Advanced Windows & Web Page Design

#### Sandee Ruth

440-984-2692 - sandee29@gmail.com 6 p.m. - 10 p.m. except when at work Basic Word Processing, Windows, & Web Design Advanced Internet

### Jeff Kasler

440-967-7142 - Jeffk@roadrunner.com 10 a.m. - 7 p.m. Burning CDs using Record Now

#### **David Kennett**

440-327-8624 - w8kfj@yahoo.com 9 a.m. - 8 p.m. Video Editing & DVD Burning

#### **Cathy Ratcliff**

therats1@ verizon.net Though she lives in Coshocton, you can call 740-327-1483 before 8 pm Paint Shop Pro, other Photo Editing programs, Microsoft Office programs

We have lost some of our members willing to take calls. If you would like to help us out, add your name to this list by contacting the Newsletter Editor newsletter@LCCUG.com

# Free Beginners Classes

Periodically Offered Check Page 11 for Availability

# **Beginners PC**

Shortened 2 hour overview of Computer 1 class. Those wishing more instruction should take the 6 hour Computer 1 class also.

# **Computer 1**

This six hour class will help you understand how to use a computer, from turning it on to saving and printing out your information. It will include using a mouse, cut and paste, making shortcuts, and working with text.

# Computer 2

This six hour class will review and extend the various basic functions learned in Computer I Beginning (cut/paste, highlighting text, scroll, changing font sizes/styles, deleting and moving text, saving and printing etc.) It will also include more advanced word processing and other related program skills. **Computer 1 is required** 

# **Basic Word Processing**

This is a two hour class. Practice the basics of word processing: Create a document and learn how to change its appearance by utilizing margins, font style and size, color, centering, etc. Also learn how to save and retrieve the document. **Computer 1 class is required.** 

# Internet / Google

This is a two hour class. A wealth of information is available to those who learn to dig for it, computer style. Learn how to access and search the Internet using Google.

Computer 1 class is required.

#### Intermediate

This is a six hour class. Using Wordpad to show how to move around in a document using arrow keys. Format and copy to a floppy. Change the screen saver & the speed of the mouse. Do computer maintenance: (ScanDisk, Disk Cleanup, Disk Defragmenter) and printer maintenance. **Computer 1 class is required.** 

# Learning the Keyboard

This six hour class helps you understand and use the keyboard with its many functions. It incorporates typing skills for the beginner or for those who simply want to increase their speed. **Computer 1 class is required.** 

# **Computer Maintenance**

This is a two hour class. To keep your computer running at its best. Learn how to do Disk Cleanup, Scan Disk, Defrag, Windows & Virus Updates. **Computer 1 class is required.** 

Director of Education is needed: (education@lccug.com)

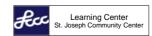

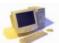

LORAIN SENIOR CENTER

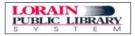

# LCCUG ONGOING CLASSES AND WORKSHOPS ALL ARE FREE AND OPEN TO THE PUBLIC

# **Microsoft Digital Image**

Date: 1st & 3rd Mondays, June 2nd & 16th 2008

**Time:** 3:00 to 4:30 pm **Place:** LCCC Learning Center

St. Joe's Com. Center, 21st & Broadway

Call Dina Ferrer 366-4507 to register Dial 0 if you can not get through on her number.

For Info contact Don Hall - secretary@lccug.com

# **Problem Solving Workshop**

Date: Tuesday, June 17, 2008

Time: 5:30 - 8 pm Instructor: Micky Knickman, et al.

Place: Amherst Church of the Nazarene 210 Cooper Foster Park Rd.,44001

Learn how to repair or update your computer by changing hard drives, memory, CD ROMs, etc.

Members are encouraged to bring their computers anytime before 7:30 pm for assistance from Micky, Neil or other knowledgeable members.

# Digital Photography SIG

### The LCCUG Photo SIG

Date: Monday June 23, 2008

Place: Lorain Public Main Library - 6th & Reid Ave.

Time: 7 - 8:20 pm

Sandee Ruth, President@lccug.com.

Check our blog for photo ideas in the meantime -

http://lccugphotosig.blogspot.com/

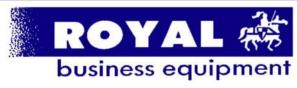

365-2288 - Elvria

1-800-238-8973 - USA

591 Cleveland Street Elyria, Ohio 44035

- \* COMPUTER REPAIR
- \* PRINTERS & SUPPLIES
- \* UPGRADES
- \* CUSTOM PC'S & LAPTOPS
- \* CALL FOR BEST PRICES
- \* EDUCATION DISCOUNTS
- \*LCD MONITORS & TVS

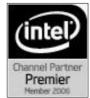

Shop at www.ROYALBUSINESS.com and save \$\$\$

Financing Available - 90 days same as cash

# **Genealogy Class**

Date: Thursday June 5, 2008

Time: 5 - 7 pm Instructor: Pam Rihel

Place: LCCC Learning Center.

St. Joe's Com. Center, 21st & Broadway

Learn more about finding your ancestors with public records & online websites. How to start & sources to use.

To register,

Email: LadyGeneo@roadrunner.com Phone: 440-277-6076

# LCCC Learning Center

In cooperation with the LCCC, LCCUG provides Free Classes held on the 2nd & 4th Tuesdays of each month from 3 to 5 pm in the Learning Center Computer Lab, Room 106 at St. Joseph Community Center.

June 10th - 3-5 pm Beginners PC

June 24th - 3-5 pm Word Processing

#### Pre-Registration Is Required

Call Dina Ferrer 366-4507 to register
Dial 0 if you can not get through on her number.

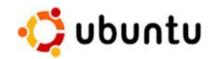

# Interested in Using Linux? Trying it? Or Just checking it out? If so, READ ON...

Ubuntu is a free Windows-like Operating System that is available for you to download and install on your computer. There is also lots of freeware programs written for this system.

Neil Higgins is working on starting a new Linux course using Ubuntu 7.10 to be held at the Amherst Church of the Nazarene during the evening. At this time he's not sure of which day / days of the month it will be held.

If interested, send him an email giving your name, phone number, and possible day / days of the week that would be good for you to higgins.neil@gmail.com.

Volume 20 Issue 6 | Page 10 June 2008 | Interface

| June 2008 Classes                               |                                                                       |                                               |                                               |             |            |  |  |  |
|-------------------------------------------------|-----------------------------------------------------------------------|-----------------------------------------------|-----------------------------------------------|-------------|------------|--|--|--|
| Class Type                                      | Location                                                              | Registration                                  | June                                          | Time        | More Info  |  |  |  |
| Beginners Classes                               |                                                                       |                                               |                                               |             |            |  |  |  |
| Beginners PC<br>Cathy Benson                    | LCCC Learning Center<br>St. Joe's Com. Center<br>21st & Broadway      | 440-366-4507                                  | Tuesday<br>June 10th                          | 3 - 5 pm    | Page<br>9  |  |  |  |
| Intermediate Classes                            |                                                                       |                                               |                                               |             |            |  |  |  |
| Keyboarding<br>Sandy Strong<br>Mavle Green      | Lorain Senior Center<br>3360 Garfield Blvd.<br>Computer 1 is required | 440-288-4040                                  | Thurs June 19<br>& Tues June 24<br>2 sessions | 9 am - Noon | Page<br>9  |  |  |  |
| Word Processing<br>Jean Griffith                | LCCC Learning Center<br>At St. Joe's Com. Center<br>21st & Broadway   | 440-366-4507                                  | Tuesday<br>June 24                            | 3 - 5 pm    | Page<br>9  |  |  |  |
| Non-Beginner Classes / Workshops                |                                                                       |                                               |                                               |             |            |  |  |  |
| Digital Imaging SIG<br>Don Hall                 | LCCC Learning Center<br>St. Joe's Com. Center<br>21st & Broadway      | Secretary<br>@lccug.com or<br>440-366-4507    | Cancelled<br>For The Summer                   |             | Page<br>10 |  |  |  |
| Genealogy Class<br>Online & Off                 | LCCC Learning Center<br>St. Joe's Com. Center<br>21st & Broadway      | Reg. required<br>LadyGeneo<br>@roadrunner.com | Thursday<br>June 5                            | 5 - 7 pm    | Page<br>10 |  |  |  |
| Problem Solving<br>Micky Knickman               | Amherst<br>Church of the Nazarene<br>210 Cooper Foster Park           |                                               | Tuesday<br>June 17th                          | 5:30 - 8 pm | Page<br>10 |  |  |  |
| Digital Photos<br>& Graphics SIG<br>Sandee Ruth | Lorain Public Library<br>6th & Reid                                   | 440-244-1192 or<br>1-800-322-READ<br>x272     | Monday<br>June 23rd                           | 7 - 8:20 pm | Page<br>10 |  |  |  |

All Classes, Workshops & SIGs are FREE Classes held at the Lorain Senior Center requires yearly \$7.00 dues and 55 years & older

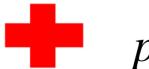

# pcM.D

# • VIRUS REMOVAL •

UPGRADES & REPAIRS

• NEW/USED COMPUTERS/PARTS •
SERVICE ON ANY COMPUTER MAKE AND
MODEL
CALL US WITH YOUR COMPUTER QUESTIONS!

CALL US WITH YOUR COMPUTER QUESTIONS! FREE ESTIMATES!

440-365-2380

• THIS DR. MAKES HOUSE CALLS • 405 Cleveland St., Elyria 44035 10% DISCOUNT TO LCCUG MEMBERS!

# COMMUNICATIONS

Try Erienet and you will agree, Erienet is the best online Internet provider in Lorain County.

# www.erienet.net

Phone: (440) 960-5300

Discount Offered to LCCUG Members

**LCCUG Web Site Provider** 

June 2008 | Interface Volume 20 Issue 6 | Page 11

# Google Releases Page Updated Vension of "Google Eanth"

By Ira Wilsker, APCUG Director; Columnist, The Examiner, Beaumont, Texas; Radio & TV Show Host Iwilsker@apcug.net

#### WEBSITES:

http://earth.google.com

http://earth.google.com/download-earth.html - FREE Version

http://earth.google.com/tour.html

http://earth.google.com/enterprise/earth\_plus.html - \$20 Plus Version

\$20 Plus Version

http://earth.google.com/enterprise/earth\_pro.html - \$400 Pro Version

It has been nearly two years since I first (and last) discussed Google Earth in this column. In the ensuing time since the last review, Google has been busy up-

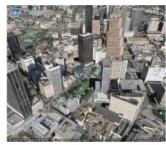

dating and improving the product, adding new features, and improving the graphics. For those who may not be aware, Google Earth is a program that allows the immense Google database of terrestrial and satellite images of the earth, along with amazing images

of space, to be utilized and manipulated on the computer.

What is new and improved in the recently released Google Earth 4.3 (beta) is demonstrated in an interactive video tour online at earth.google.com/tour.html. One of the new features in version 4.3 includes what Google calls "Photo-realistic Buildings", where hundreds of buildings in many of the world's major cities are shown in three dimensions (3D). If a building that is displayed "turns purple" when cursoring over it, clicking anywhere on the building will open up a smaller window giving details of the building, and the moniker of the person who created or updated the digital image.

The images displayed can be manipulated to zoom in or around them from any angle, effectively creating a dynamic 360 degree panoramic view. These 3D views are not just of cities and buildings, but there are also spectacular im-

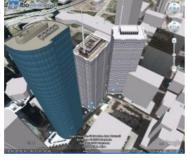

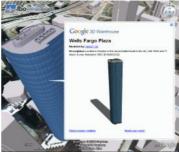

ages of natural beauties such as mountains, rivers, waterfalls, and canyons. Another new feature on this version is what Google calls "Swoop Navigation" where the user can virtually "Fly seamlessly through the landscape with new navigation con-

trols. Swoop from outer space to street level and leap from one building top to another. Use the look joystick to view buildings as if you were standing right in front of them."

Another aspect of the new version is the "Light and Shadow" feature where many of the images can be

shown in selected or sequential times of the day, such as displaying a mountain top from sunrise to sunset. On the top of the screen is an optional slider which can be moved with the mouse to display the simulated or realistic image at any chosen time.

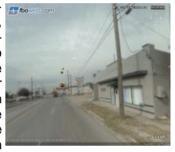

some of the more scenic images it appears to show the path of the sun across the sky with the corresponding light and shadows. The new and improved "Street View" that has been previously available online with Google Maps (maps.google.com) is now integrated into Google earth. Google has a fleet of vehicles which cruise major cities taking high resolution 360 degree digital photos as they drive down the streets. With "Street View" the user can virtually visit a city and virtually walk or drive the streets using the mouse instead of a vehicle.

Views are literally from the street level showing cars,

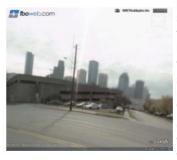

people, store fronts, intersections, and any other features visible from street level. Using the mouse, the user can cruise the streets just as if he was navigating the city for real. While not yet available for every city, a camera icon, when displayed on a map, will zoom in to a 360 de-

gree panoramic image from street level. Many street level images contain additional camera icons which allow the user to travel seamlessly up a selected street, and the mouse can be used to turn in any direction.

The popular features that were in earlier versions of Google Earth have been retained. One that I periodi-

(Continued on page 13)

Volume 20 Issue 6 | Page 12 June 2008 | Interface

callv use is the "Directions" feature. which does not just give traditional driving directions and maps, but also animates the drive by clicking on the play button at the bottom of the driving directions listing. When animated, a detailed sequential zoomed-in

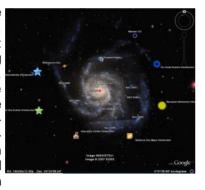

satellite image is displayed, with the directions overlaid on the image. For example, when I requested driving

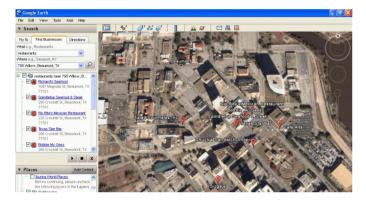

directions from the Examiner offices on Willow Street in Beaumont, to the Bush Airport (IAH) in Houston, the seamless animation in Google Earth showed the street images including real pictures of the highway showing which lane to be in, detailed images of each turn or exit, and high resolution images of the airport. The images are actual photographs, not computer generated images. By seeing the route in exquisite detail prior to a journey, it may help ease the anxieties of the drive.

Once at a destination, it may be helpful to find nearby

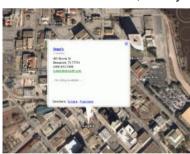

"points of interest", such as restaurants. By simply entering the word "restaurants" in the "What?" box, and the current address in the "Where?" box, restaurants will be displayed on the Google map. By clicking on the icon displayed for

each restaurant, details will be displayed for the selected restaurant in a window overlay. Typical information displayed included the name, address, phone, a hyperlink (if any) to the restaurant website, any reviews that may be available and driving directions "to" and "from" the restaurant.

Google Earth does not just provide maps and images

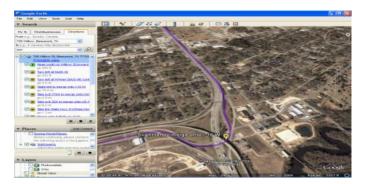

of terrestrial and earthly locations, but also includes celestial maps and images. Clicking on the Saturn-looking icon on the top of the screen will open a "Search the Sky" search box. By entering a celestial body or location, such as "Mars", Google Earth will display a sky map with an image of the heavenly body, and also display the current geometric coordinates for those using sophisticated telescopes.

The basic version of Google Earth 4.3 (beta) is a free

d o w n l o a d f r o m earth.google.com. For those desiring more features, Google offers Google Earth Plus for \$20, which adds support for a variety of GPS devices (verified support for Magellan and Garmin GPS devices, but can not upload to those devices), improved network per-

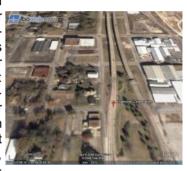

formance, and improved high resolution printing. For professional and commercial use Google offers the Proversion for \$400.

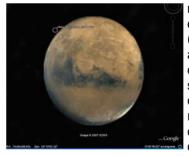

Google Earth is a fascinating utility, and will run on Windows 2000 or XP (Vista is not mentioned), and requires a minimum of 400MB hard drive space, and a video card capable of 1024x768 resolution with a 16bit color depth. An internet connection of at least

128Kb/sec is required. I suggest that readers of this column at least download the free version of Google Earth and simply play with it. Click on the icons at the top of the page, and check and uncheck some of the boxes on the left margin, and experiment with it; do not worry, you can not hurt anything by experimenting with it. Google Earth is one of my favorite "fun" programs.

This article has been provided to APCUG by the author solely for publication by APCUG member groups. All other uses require the permission of the author (see e-mail address above).

# Pinnacle PCTV HD Ultimate Stick Review

By Bill James, APCUG Director; Editor & Webmaster, Computer Club of Oklahoma City www.ccokc.org bjames@apcug.net

Some computer products just have a 'wow' factor on first sight; the Pinnacle PCTV HD Stick is one of those devices. It is a TV tuner on a USB stick and not just any TV tuner but one that is capable of pulling down Standard Definition (SD) and High Definition (HD) content to your PC. On seeing the Pinnacle presentation on their PCTV HD Stick at the APCUG Convention in 2008, I have been itching to get my hands on one. I was imagining a new widescreen computer monitor coupled with this device as a means of having a really cheap HDTV. So I purchased a new widescreen monitor (22") and the PCTV HD Stick. The USB device comes in 3 flavors, PCTV HD (\$69.99), PCTV HD Pro (\$99.99) and the top of the line PCTV HD Ultimate (\$129.99). There is also an internal card version (\$79.99). All these devices are designed for Windows XP and are Vista Certified. There is a separate device with similar features for Mac users (\$129.99). I opted for the 'Ultimate' model because of its onboard memory DVR and software. More on that later, but the Ultimate is a plug and play that allows you to start watching and recording SD and HDTV almost immediately.

#### **Packaging**

The packaging contains a mini remote control including batteries, a portable telescoping high-gain antenna, A/V adapter cable, a USB extender cable and the usual manuals and CDs. With the Ultimate model you also get a neat soft leatherette carrying pouch.

Setting up the PCTV Ultimate could not be easier. This model has all the software preinstalled including the Personal Video Recorder (PVR) that allows you to record up to 2 hours of video. You just plug it in and follow the onscreen instructions and start enjoying live TV within seconds. The on-board memory on the Ultimate can also be used to store additional files. You run setup once, even if you use the device on a different PC, the settings and preference are stored on the device.

You have 3 options in setting up the PCTV:

- Antenna (for digital/analog TV reception);
- 2. Cable (analog TV reception);
- 3. Capture from Cable/Satellite Set-top Box.

For this review we will be using Option 1 – Antenna (digital/analog TV reception). During setup, the PCTV will scan for SD and HD signals via the included antenna. The antenna is designed for digital and analog TV reception in regions with fair to good signal cover-

age. When using the antenna, it should be fully extended in the upright position as high as possible and near a window. The base of the antenna is magnetic so it should not be placed near a cathode ray tube monitor, television or similar equipment as the electromagnetic field of such devices might deteriorate the signal quality. Also be careful with the magnetic base around other objects that are sensitive to magnetic forces – i.e. PC hard drive. In my region I was able to download all the local SD and HD stations available within my region via the antenna.

#### Software

When you first install the PCTV HD Ultimate Stick, it checks whether all the required drivers and the .NET 2.0 Framework are already on your computer and, if necessary, installs them. After the initial startup, every time you start the program, a TV screen appears immediately on your desktop. The integrated memory on the PCTV HD Ultimate Stick is divided into 2 different areas or drives.

- A re-writable memory area (removable media area) with the TVCenter Pro program and available memory for recorded shows or other user data. The drive is labeled PCTV flash.
- A read-only memory area (CD-ROM area) contains the drivers. This drive is labeled PCTV Start

Also included in the package is Pinnacle Studio Quck-Start that allows you to edit your recordings or home movies and transfer them to DVD, complete with custom menus and soundtracks.

#### **Controls**

The package comes with a full-featured remote control. Although small in size it does give complete control of the PCTV. If you elect to use Windows Media Center, the included remote will not work. You will have to purchase a compatible Windows Media Center remote that is available from Pinnacle.

### **Display**

The first time Pinnacle TVCenter Pro is accessed, you will see the Player. This screen can be full-screen or resized to suit. There are navigation icons that select settings, channels, TV or Radio and the program guide.

## FM Radio

As sort of an added bonus, during setup PCTV stick also scans for available internet radio signals for play back on your PC. It categorizes them by genre rather than call letters. Unfortunately, the software does not provide any other information regarding the available stations or for the music that is being played.

#### **Picture Quality and Sound Quality**

The quality of picture and sound is dependent on your

(Continued on page 15)

Volume 20 Issue 6 | Page 14 June 2008 | Interface

(Continued from page 14) Pinnacle PCTV...

monitor and speakers. The PCTV HD stick is capable of providing digital sound, SD and HD quality picture that if is available within your region.

### **Windows Media Center**

If you have a PC equipped with Microsoft Windows Vista Home Premium or Ultimate or Windows XP Media Center Edition 2005 and you want to watch and record TV using the Windows Media Center application, then you will have to run TV setup in that application. I'm running Windows Vista Ultimate on my PC and using the Windows Media Center software for my TV viewing and recording, but you can use either product. There is not a conflict between the included software and Windows Media Center. However, the Windows Media Center software overrides the included TVCenter Pro software for TV viewing and recording. The included remote does not work with Windows Media Center; however you can select channels directly by keyboard input and/or by mouse when viewing TV via Windows Media Center. You can also opt to purchase a compatible Media Center Remote control that is available from Pinnacle for \$29.99. Again, to get the PCTV HD stick to work with Windows Media Center is the matter of selecting the TV setup in Windows Media Center and following the onscreen instructions. Window Media Center will recognize the device and do its own scan and download a TV guide that is used to identify the channels and for time shifting. The time shifting feature allows you to record your favorite TV shows and play them back at a later time. Windows Media Center does not support some of the onboard memory features of the PCTV HD Ultimate stick.

### Conclusion

I now have my cheap HDTV and so far I have not been disappointed. The PCTV HD is pulling free off the air HD signals and displaying them on my monitor in full HD. The PCTV HD Ultimate Stick is a slick ultraportable USB device that will allow you to watch and record SD and free HD TV. The TV tuner and personal video recorder software run directly from the Stick's onboard flash memory, so you can plug it into any PC and start watching and recording TV in seconds – no installation required.

It supports both analog (NTSC) and digital (ATSC) TV signals. The tuner hardware is also ready for ClearQAM (unencrypted digital cable).

You can record up to 2 hours of TV directly to the stick for playback on any PC and save recordings to your hard drive in MPEG-1/2 or DivX formats or even direct-to-DVD.

This article has been provided to APCUG by the author solely for publication by APCUG member groups. All other uses require the permission of the author (see e-mail address above)

# Genealogy SIG Going to be a Class

By Pam Rihel

The Genealogy SIG is changing to a Class on June 5th.

I will be discussing how to find your female ancestors.

I decided to change this SIG to a class because there will be more structure and a better understanding of genealogy and how to discover or rather uncover information about your ancestors and how they lived and raised their families.

This will be the last class until September and only then if there is interest in keeping this genealogy class going.

I really enjoy teaching genealogy and I have a lot of information to share with you. I can also tell you about Family Tree Maker and also some on RootsMagic.

There are many directions that that one can travel when doing their research. I have searched many records at the LDS library in Westlake, Ohio and I have found many church records that date back to the mid to late 1600's.

The LCCUG has 3 more Family Tree Maker programs left if anyone is interested; the cost is \$9.00 and I believe there is a 3 month limited subscription to Ancestry.com

Please come and join me in learning how to find your missing ancestors and learn how to use the computer to find more records and blank forms.

E-mail me at: LadyGeneo@roadrunner.com

Or **Call me at 440-277-6076** as registration is required. Please leave me your e-mail address or your phone number in case of a class cancellation.

Hope to see you in my class on June 5th from 5-7 pm at the Lorain County Community learning center in the old St. Joseph's hospital. It's FREE to members and the Public.

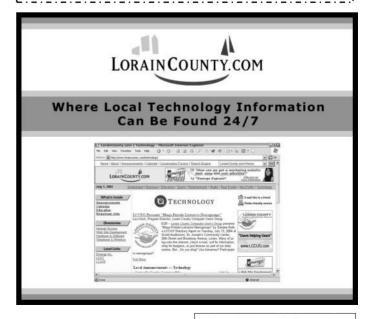

# **Power Supply Tips**

By Dan Hanson, the Great Lakes Geek, Computers Assisting People, Ohio www.capinc.org/ Dan@magnuminc.com

We have all experienced the computer crashing seemingly for no reason. When it does, we blame Windows or a hardware problem or maybe a power surge or under voltage. All are possible culprits but one often overlooked possibility is the power supply of the computer.

The power supply is the metal box with a cooling fan next to it. Typically it's in a back corner of the case and you plug your power cord into it. When you plug the power cable into the wall, the power supply converts the AC (alternating current) that runs through your home or office into the DC (direct current) that the computer needs.

If you bought your computer from a superstore or discount retailer it may have a low-cost, low-capacity power supply installed which may not be enough to handle all the things you do with your PC.

If you have upgraded your PC with newer or more components (like another CD or DVD player/burner, more RAM or another hard drive) then the power supply that came with your system may not be up to the task.

The physics of power supplies (ambient temperatures, 3.3V vs. 5V vs. 12V, etc) make it so that a power supply rated at certain wattage, say 300W, may not really provide that maximum wattage load. Some experts claim that power supplies are most efficient at 30-70% of their maximum capacity. So if you are nearing that maximum, you could be in for some trouble.

Because the power supply gets a rush of AC (alternating current) when the computer is turned on and it heats and cools each time it is used, it is more prone to failure than many other components in your PC. You may notice a slight burning smell before it shuts down. Sometimes the cooling fan stops working and the system overheats.

Newer systems let you monitor the status of the power supply from Windows. Servers and other mission critical computers often have more than one power supply so that when one dies, the other kicks in and the system stays operational.

## So what can you do?

Next time you buy a PC, don't just get a cheapo system with a sub-standard power supply unless you never plan on adding memory, drives or other components to

the machine.

Take care of your power supply by keeping the cooling fan away from the wall or anything else that might block the air flow and make the fan work harder (and die sooner).

Keep the PC off the carpet or other surfaces where it may suck in particles and clog the fan. Cooler is always better with electronic components.

Periodically, blow out the fan and case with compressed air to get rid of dust and other particles that may clog up the fan and overheat the system components.

Add up the wattage of the components in your system to see if you are near the maximum of the power supply. E-mail us at dan@greatlakesgeek.com for a list of Estimated Power Requirements of common PC components.

If that is too difficult for you, look to see if most of the slots in the back of your PC are filled and if the drive bays in the front are being used. Those are indications that you may be close to maxing out your power capacity.

If you have a need, you can buy and install (or have someone else install) a new, heavy duty power supply. They come in several standard form factors to fit in most PCs. Warning: this may not be a project for beginners though.

Get more tips at www.GreatLakesGeek.com

This article has been provided to APCUG by the author solely for publication by APCUG member groups. All other uses require the permission of the author (see e-mail address above).

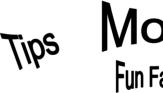

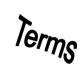

Term Of The Day: April 17, 2008

#### gamma correction

Correcting the brightness, contrast, or color of computer graphics on a printer, monitor, or scanner so graphics are uniform on a monitor or hard copy.

Fun Facts & Stats Of The Day: April 17, 2008

#### First MP3 Player Released 10 Years Ago

Launched in March 1998, the MPMan F10 from Saehan Information Systems was the first commercially released portable MP3 player. The MPMan F10 had 32MB of internal flash memory and connected to your PC via parallel port.

Reprinted with permission from Smart Computing. Visit http://www.smartcomputing.com to learn what Smart Computing can do for you and your user group!

Volume 20 Issue 6 | Page 16 June 2008 | Interface

# The Art of Keeping Cool

# **Part 1: Computer Fans**

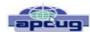

by Jerry Goldstein, Vice President & Newsletter Editor, The PC Users Group of Connecticut www.tpcug-ct.org/attygoldstein@tiac.net

With the cold weather you may not be thinking of the need to cool down. No matter how cold it gets outside your personal computer still needs to be cooled. Computers generate a great deal of heat and need a means of dissipating it. Heat reduces the life of your computer parts. Block your computer vents and your motherboard will fry leaving you with lots of nothing. Inadequately cooled computers suffer crashes and freeze-ups as the parts overheat.

You can check your computer's temperature during startup by going to Setup when your computer starts. Unless you do it through a reboot after you have been on the computer for a while you will not get a true reading. There is software available to monitor your CPU's temperature. Constant temperature monitoring is probably not needed unless you are overclocking (running your CPU faster than it is set for at the factory) your computer or packing in way too much gear.

To combat the heat, computer users have a wide selection of choices, some that work better than others. This article will introduce you to a variety of means of keeping your computer cool.

As computers get faster and smaller the parts are getting hotter and hotter. The smaller the computer case gets the less space that heat has to go. For a while computer cases were getting bigger. About eight years ago I had a nice full size tower that had plenty of room for lots of gear and open space for the heat to dissipate. I still had extra fans running on that computer but the computer ran cool to start with because it had space for the heat to go.

In the last few years the over-the-counter computer started to be made with smaller cases which meant parts are being crammed closer together. That also meant there was less room for the excess heat to move away from the equipment. Adding fans are becoming more of a necessity as more is crammed into less space.

The standard computer comes with at least four small fans built onto the case walls and the CPU. These fans are self-contained units that either blow cold air into the computer or hot air out. You will find these fans spread throughout your computer with their locations dependant on the manufacturer's design. There is also a fan made to blow cool air directly onto an add-on video card, a notorious heat monger for gamers. The fan uses one or two expansion slots and sits over the video card forcing cool

air onto the card. When adding fans think about placing some fans to bring in the cool air while having other fans suck out the heat. Good airflow will keep things cool and lengthen the life of your computer.

For gamers, who always want the latest and greatest equipment, (meaning heat generating stuff), there's nothing like a huge fan built right into the top of the computer. These fans are larger than standard computer fans, usually as large as the case is wide. They sit on the top of the computer sucking the heat up and out as it rises through the computer. Way cool.

Of course a fan cooled computer will do you no good if you pack your computer into too tight a space or a closed environment. Be sure to keep a few inches for air to circulate in and out of the computer fan vents and don't put your computer in a closed cabinet. There is a reason computer desks come with an open back cabinet to put your desktop into. Air circulation is also the reason why internal computer cables are no longer flat. They found the flat cables blocked air flow. The round SATA cables now in use cut back on air flow restriction. SATA cables are also made thinner to further increase airflow. Check how your cables run and maybe move them to the side to increase airflow. Air circulation equals good. Closed-in, tightly packed computer equals bad.

One drawback to fans is that they run off your computer's power supply. The more fans you put in your computer the shorter the life of your power supply. Power supplies are a lot cheaper to replace than a motherboard, CPU, hard drive, or video card. In fact, you should always invest in a couple more good fans to aid in cooling your computer. The manufacturers are looking to save costs so they are never generous enough with those fans. You'll always save money in the long run with longer lasting parts kept cool by those extra fans. That is if you remember to install them. Those extra fans won't help while they sit on the shelf waiting to be put in.

Fans also have a bigger drawback: noise. When you start up your computer that noise you hear is the fans starting up and running. The more fans you use the more noise you get. It's worth spending a bit more to get a better quality, quieter fan. Check the computer magazines or online for reviews. Using one large fan that moves more air than two small ones will also save you noise. The law of diminishing returns comes into play with fans. At some point adding another fan will not help anymore as the enclosed space can only move so much air.

The lower you keep your computer parts' temperature, the longer they will last. Taking the time to strategically place computer fans will save you time and money shopping to replace those overheated blown parts. Keep cool year round.

This article has been provided to APCUG by the author solely for publication by APCUG member groups. All other uses require the permission of the author (see e-mail address above).

June 2008| Interface Volume 20 Issue 6 | Page 17

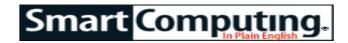

# A Tale Of Two Cameras

## **Double The Fun**

by Kathryn Dolan Send your comments to kathryn@smartcomputing.com.

The only thing better than having one hiahfunctioning, point-andshoot digital camera to test for a month was having two. I wanted a couple of cameras that slipped unobtrusively into my purse or pocket, and I wanted high megapixel counts and decent optical-zoom abilities so I could print some 8- x 10-inch and larger images.

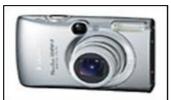

PowerShot SD890 IS \$399.99 Canon (800) 652-2666 www.usa.canon.com

Last month, I took hundreds of pictures with the Canon PowerShot SD890 IS (\$399.99; www.usa.canon.com) and the Olympus Stylus 1010 (\$299.99; www.olympusamerica.com). They both set up easily right from the box, and the buttons and menus were uncomplicated. Despite having tested a few digital cameras, I'm no expert; however, I didn't have to consult either manual at all. Both were user-friendly.

I took the cameras with me to Los Angeles to visit my sister (and explained to airport security why I had two cameras and two sets of chargers, batteries, and cables), and I hauled them around to a birthday party, a fundraiser, and a high-school golf tournament for a mix of indoor and outdoor images.

#### **True Confessions**

I started off with a bias, though. I'm a Canon loyalist. I love my G9, and neither camera was intended to replace the G9, which is a different class of camera altogether. This month, I wanted to try out a couple of small, lightweight cameras that were easy to start up and use; had some high-end specifications, including at least a 5X optical zoom; and would take high-quality pictures.

I planned to give both cameras a fair shot, but I was a little afraid I'd prefer the Canon simply because it was a Canon. I needn't have worried. The Stylus 1010 performed remarkably well, had impressive specifications, and cost \$100 less than the PowerShot SD890 IS. Although I liked both cameras, I'd have no trouble buying or recommending the Stylus 1010.

The cameras are superficially comparable: The 1010 weighs 4.8 ounces; the SD890 IS 5.47 ounces, and both are slim and pocket-portable. The 1010 has a 2.7-inch LCD, 10.1MP, and a 7X optical zoom, and the SD890 IS has a 2.5-inch LCD, 10MP, and a 5X optical zoom.

# **Lovely Images**

The pictures were pleasing—especially given how easy the cameras were to use. In L.A., I took pictures of outdoor sculptures in bright sunlight and shade, and both cameras accurately captured details, even in shadows.

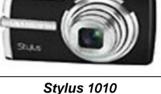

The birthday party in the sunroom was bright, with afternoon sunlight streaming in, and I took pictures Stylus 1010 \$299.99 Olympus (888) 553-4448 www.olympusamerica.com

of smiling faces that didn't look washed out or featureless. Both cameras have modes and scene settings to accommodate shooting in brightly lit areas, indoors or out.

The auditorium for the fundraiser was less-thanoptimally lit, and I wasn't able to get close to the stage or the candidates. Although there were a few pictures that lacked enough contrast to print, most of them, with the help of the flash, were pretty clear. And because of the 7X optical zoom on the Stylus 1010, I was able to crop some extraneous detail and print pictures that clearly focused on several of the speakers' faces.

Unfortunately, the golf tournament was on a chilly, rainy day, so good photo opportunities were few and far between. The driving rain presents challenges beyond lighting for digital cameras because you don't want to get them wet. So, although the scene modes may have compensated for the overcast skies, I took pictures only in the club house in order to avoid drenching the cameras.

# A Slight Edge

If I had been judging solely on ease of use and picture clarity, I'd have been hard pressed to choose a winner. Because of the excellent zoom capabilities of the Olympus Stylus 1010, I have to give it a slight edge over the Canon PowerShot SD890 IS.

Reprinted with permission from Smart Computing. Visit http://www.smartcomputing.com to learn what Smart Computing can do for you and your user group!

Volume 20 Issue 6 | Page 18 June 2008 | Interface

Tips

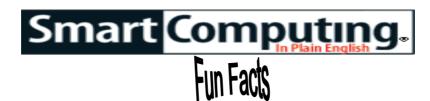

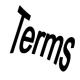

Tip Of The Day: May 19, 2008

# **Spot A Scam Email**

There was a time when you could tell a fake email from the real thing just by noticing all the spelling errors or carefully examining the return address. Unfortunately, the crooks have become much more savvy about creating email that looks extremely legitimate. They can "spoof" addresses so that they appear to come from real companies. Your best bet now to avoid getting taken in by a phishing email is to be very wary of any message asking you to go online and provide personal or financial information. Avoid clicking links in email messages or filling out forms in messages. Don't reply to mail from someone you don't know. If someone emails you about a supposed "problem" with an account, call the company to verify there actually is a problem.

Tip Of The Day: May 20, 2008

## **Portable Power**

For power-hungry laptops and portable DVD players, an external rechargeable battery is the only type of portable power that stores enough energy to provide the extra hours of battery life you need on a long plane ride. The additional usage time you'll receive from an external rechargeable battery will differ depending on the watts stored in the battery and the power consumption of your device. Generally, you can expect most laptops to run another two to three hours off an external battery that stores around 60W, and a battery with a capacity of around 120W should power your notebook computer for another five to six hours. External batteries typically connect to the DC input jack of your portable device (the same hookup you use for the AC power adapter) through an included cord that may feature adaptable connectors. We should note that DC input jacks vary in size, and you'll want to make certain the external power source includes connector tips that fit your portable device's DC input jack. Contact the external battery's manufacturer or visit its Web site to ensure a connector tip is provided for your device.

Tip Of The Day: May 21, 2008

#### **Battery Power**

If your cell phone or PDA battery won't stay charged very long, take note. Ni-Cad (nickel cadmium) and NiMH (nickel-metal hydride) batteries require routine deep discharges in order to hold a normal charge. To restore the run time of a NiCad or NiMH battery pack, drain the battery by using your PDA or other device until it no longer turns on. Next, recharge the battery. Repeat the process, including draining the battery, a second time. After the second recharge, the battery should run for a longer period of time. If you are not able to

achieve a sufficiently long run time, it may be time to replace the battery.

Li-Ion (Lithium Ion) and LiPo (Lithium Polymer) batteries perform best when they are kept charged. Fully discharging these types of batteries will reduce the batteries' lifetime. Unlike NiCad and NiMH batteries, you cannot rejuvenate Li-Ion and LiPo batteries once they fail to hold a charge.

Tip Of The Day: May 22, 2008

#### **Dual-Core Processors**

A dual-core processor has two execution cores on a single chip. Each core independently accesses the frontside (system) bus, which connects the CPU to the system's RAM.

A dual-core processor is ideal for multitasking—for instance, watching streaming video while listening to MP3s with other applications open, as well—or playing graphics-intensive games.

Term Of The Day: May 22, 2008

## adapter card

A printed circuit board connected to the motherboard at an expansion slot. An adapter card enables a computer to communicate with a peripheral. For example, a joystick requires an adapter card to communicate with the computer system. Also called controller card.

Fun Facts & Stats Of The Day: May 22, 2008

## Disconnected

Approximately 1 out of every 5 heads of U.S. households have never used email, a recent survey says. Half of this group is older than 65, and slightly more than half (56%) didn't continue education beyond high school. (Source: Parks Associates)

Fun Site Of The Day May 22, 2008

## The Epicentre

If the kitchen is the focal point of your home, then The Epicentre (www.theepicentre.com) is a great reference—especially if you're looking to add a little spice to your life. This Web site has just about everything you need to know about both common and uncommon herbs and spices. It also has great information about wines. This Web site can give you cooking tips, provide recipes, offer suggestions for entertaining, and it will explain food and customs from other countries. Additionally, you can look up conversions, find definitions of unfamiliar terms and names, and purchase exotic and hard-to-find herbs and spices.

http://www.theepicentre.com

Reprinted with permission from Smart Computing.

Visit http://www.smartcomputing.com to learn what Smart Computing can do for you and your user group!

# **Various LCCUG Meeting Locations**

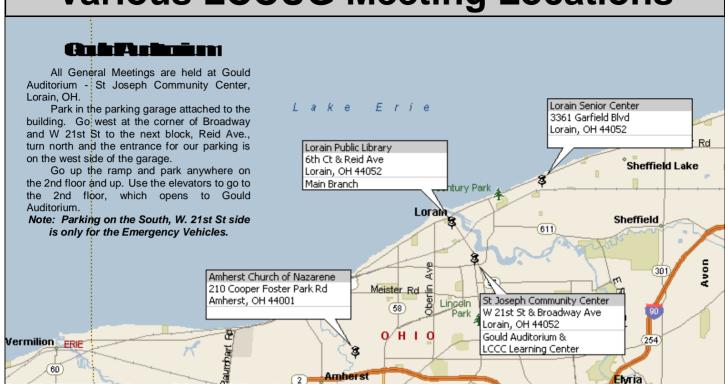

# MEMBERSHIPWITH LCCUG

opyrigh i © and (P) 1962-2006 Microsofi Corporation and/or its supp

Yearly dues are \$25 for a single membership. Family membership dues are \$25 annually for the first member, additional members in the same household are \$12.50 each. (Family memberships receive only 1 newsletter per household).

Interested persons wanting more information should contact:

Edie Lewandowski, Director of Membership, (440) 282-4188 or membership@lccug.com.

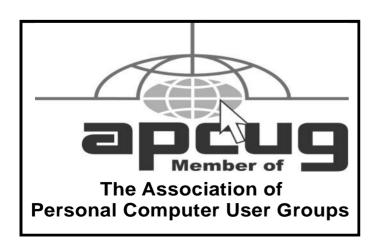

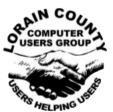

POSTMASTER: SEND ADDRESS CHANGES TO: LCCUG

P.O. BOX 792 AMHERST, OH 44001-0792

TIME VALUE
MAIL
PLEASE
DELIVER
PROMPTLY

NON-PROFIT ORG. U.S POSTAGE

PAID

Permit # 792 AMHERST, OHIO

> Look Here For Membership Renewal Date

Place Label Here